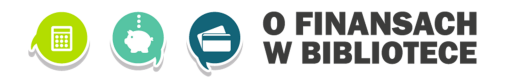

## **Nowe funkcjonalności w panelu kursu e-learningowego "O finansach…"**

W panelu kursu e-learningowego "O finansach", na karcie "Kursy" pojawiły się nowe informacje **pomocne w sprawdzaniu stanu realizacji kursu** dla wygenerowanych przez Państwa loginów wydanych uczestnikom.

- Od teraz dla każdego loginu widoczne są bieżące postępy w każdym z pięciu modułów kursu, a także
- widoczna jest informacja dotycząca ankiety końcowej czy została wypełniona, czy nie.

Pozwoli to Państwu w wygodny sposób śledzić postępy uczestników spotkań edukacyjnych, a także wyłapać ewentualne problemy z poszczególnymi loginami – np. niezaliczony jeden z modułów lub niewypełniona ankieta pomimo zakończonego kursu.

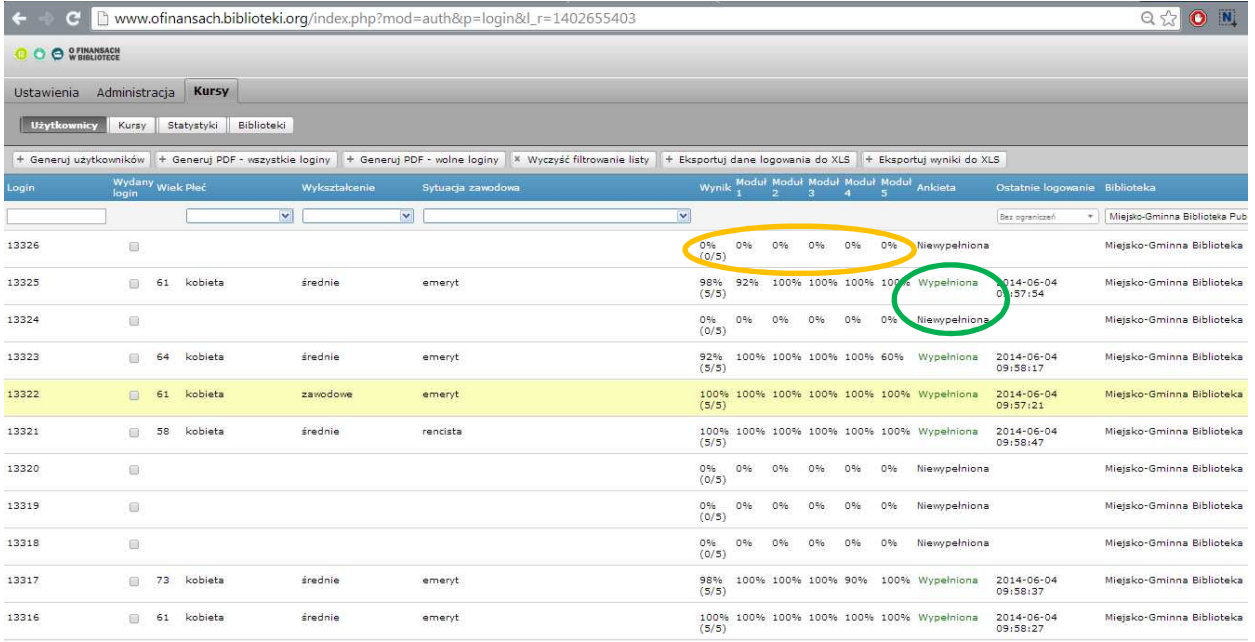

## **Dodane zostały także nowe przyciski powyżej listy loginów:**

- A. wyczyść filtrowanie listy
- B. eksportuj dane logowania do XLS
- C. eksportuj wyniki do XLS

Poniżej omawiamy sposób korzystania z przycisków.

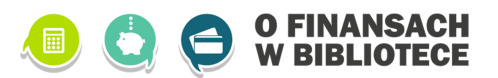

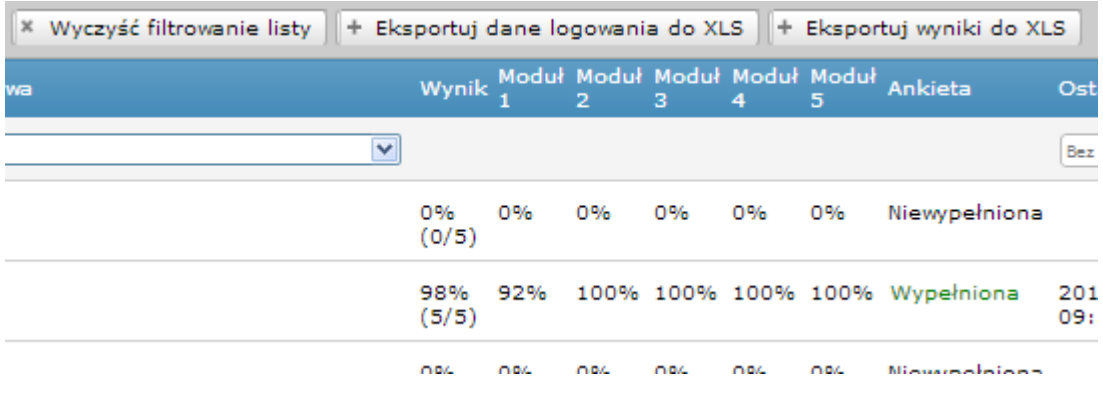

## Działanie przycisków jest następujące:

A. Wyczyść filtrowanie listy

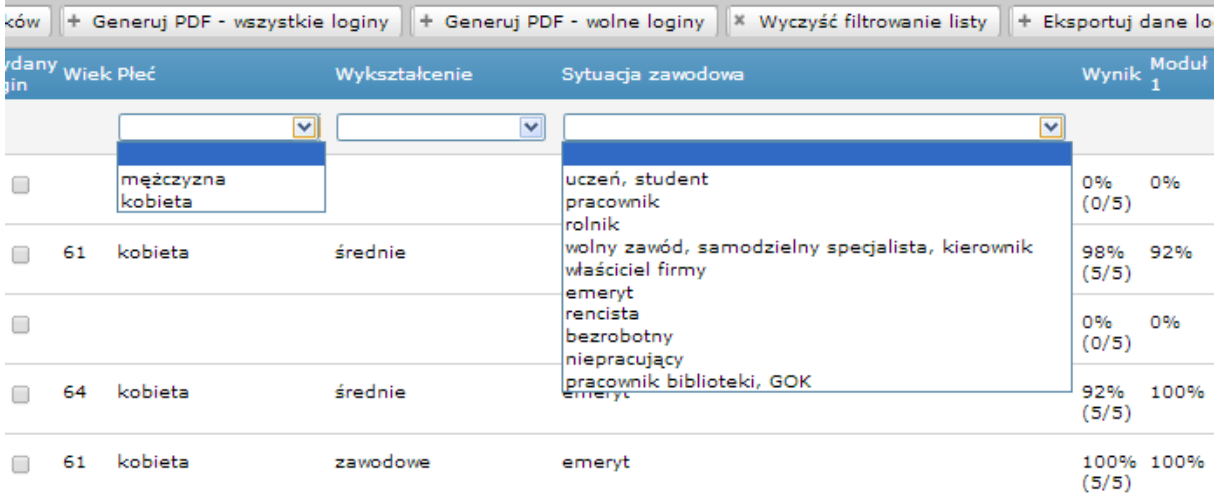

U góry każdej kolumny jest możliwość wyboru z listy poszczególnych wartości, w celu wyszukania osób według konkretnych kryteriów, np. emerytów czy emerytek. Jeśli ustawimy jakiś filtr, pokażą się TYLKO te loginy, które spełniają zadane kryteria a wszystkie pozostałe będą niewidoczne. Jeśli więc ustawilibyśmy najpierw filtr w taki sposób, aby system pokazywał tylko kobiety a potem szukalibyśmy konkretnego loginu należącego do mężczyzny, to nie będziemy w stanie go znaleźć, dopóki filtr nie zostanie wyłączony. Przycisk "Wyczyść filtrowanie listy" usuwa wszystkie filtry i pokazuje WSZYSTKIE **loginy wygenerowane w danej bibliotece.**

## B. Eksportuj dane logowania do XLS

Za pomocą tego przycisku możemy wygenerować i pobrać na komputer plik programu Excel, w którym w formie tabeli pokażą się wszystkie wygenerowane przez bibliotekę loginy, piny do tych loginów oraz informacja o tym, kiedy osoba posługująca się danym loginem logowała się do kursu po raz ostatni – dzięki temu można wygenerować sobie kompletną listę wydanych dla uczestników loginów i pinów (i obserwować ich aktywność).

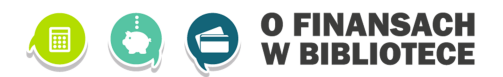

C. Eksportuj wyniki do XLS

Za pomocą tego przycisku możemy wygenerować i pobrać na komputer plik programu Excel, w którym w formie tabeli pokażą się wszystkie informacje dotyczące postępów w kursie dla danych loginów – ale tylko tych loginów, na których była jakakolwiek aktywność. Jeśli został wygenerowany jakiś login, który nie został użyty (nikt się na niego nie zalogował, nie przerobił żadnego modułu) to nie pojawi się on w tym pliku.

Informacje, które znajdą się w tym pliku to: Login, wynik modułu 1, wynik modułu 2, wynik modułu 3, wynik modułu 4, wynik modułu 5, wynik ogólny końcowy, wiek, płeć, wykształcenie oraz sytuacja zawodowa uczestnika, nazwa biblioteki, ankieta (wypełniona/niewypełniona) oraz data ostatniego logowania.

Na podstawie tych informacji mogą Państwo szczegółowo **sprawdzać postępy uczestników** oraz w wygodny sposób kontrolować wymagane kwestie – wypełnienie ankiety, które jest niezbędne do ukończenia kursu przez uczestnika (osobę starszą).